# Mở bao bì đựng máy và kiểm tra các thành phần

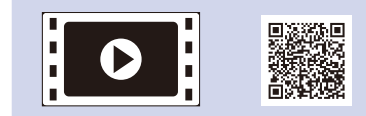

Đọc Hướng dẫn về an toàn sản phẩm trước tiên, sau đó đọc Hướng dẫn cài đặt nhanh này để biết quy trình lắp chính xác.

# **LƯU Ý:**

- Các thành phần trong hộp và phích cắm nguồn AC có thể khác nhau tùy từng quốc gia.
- Giao diện kết nối có sẵn thay đổi tùy vào model.

- Minh họa trong Hướng dẫn cài đặt nhanh này là dựa trên HL‑1210W hoặc HL‑1212W.
- Bạn phải mua đúng cáp giao diện cho giao diện bạn muốn sử dụng. **Cáp USB**
- Chúng tôi khuyến nghị sử dụng cáp USB 2.0 (Loại A/B) không dài hơn 2 mét.

Tháo vật liệu đóng gói và lắp hộp mực 1

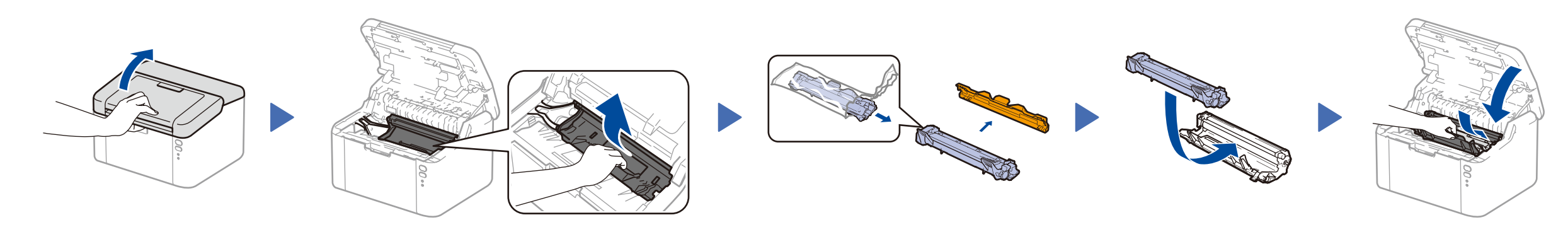

# Nạp giấy vào khay giấy 2

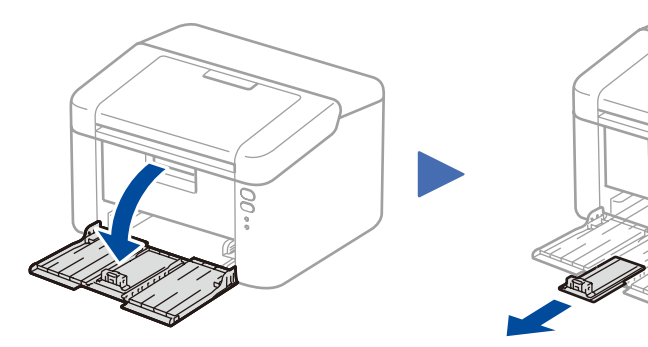

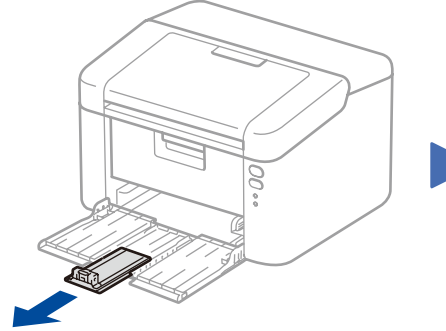

## Kết nối máy với máy tính/thiết bị di động 4

### Nối dây nguồn và bật máy 3

**Hộp mực theo máy Hỗ trợ nạp giấy cạnh dài A5**

**CD‑ROM**

- Máy tính Windows® có ổ CD-ROM, chuyển đến bước **[4A](#page-1-0)**
- Máy tính Windows® không có ổ CD-ROM, chuyển đến bước **[4B](#page-1-1)**
- Macintosh, chuyến đến bước **[4B](#page-1-1)**
- Người dùng thiết bị di động có điểm truy cập/bộ định tuyến có hỗ trợ WPS/AOSS™, chuyển đến bước **[4C](#page-1-2)**

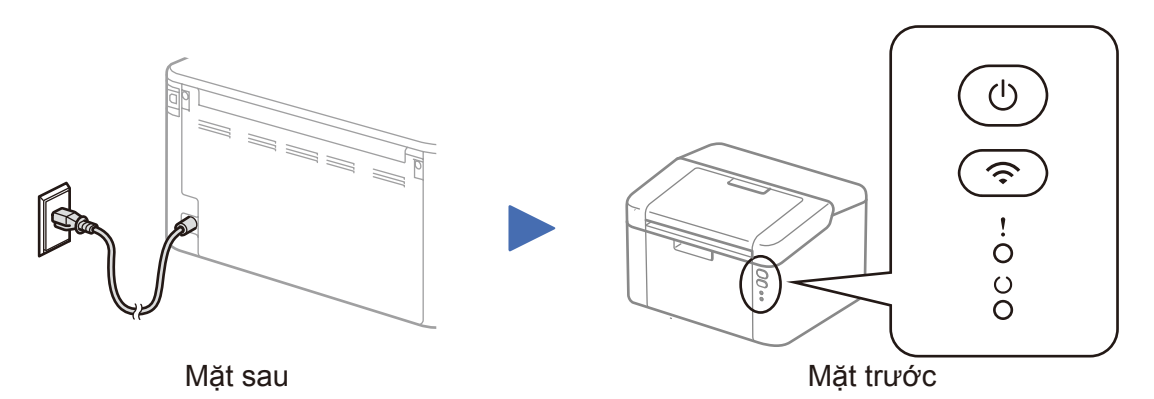

# I Các chỉ báo đèn LED của máy in Nhấp nháy: → Nhấp nháy: → Nhấp nháy: → Nhấp nháy: → Nhấp nháy: → BẠT: ● TẤT:

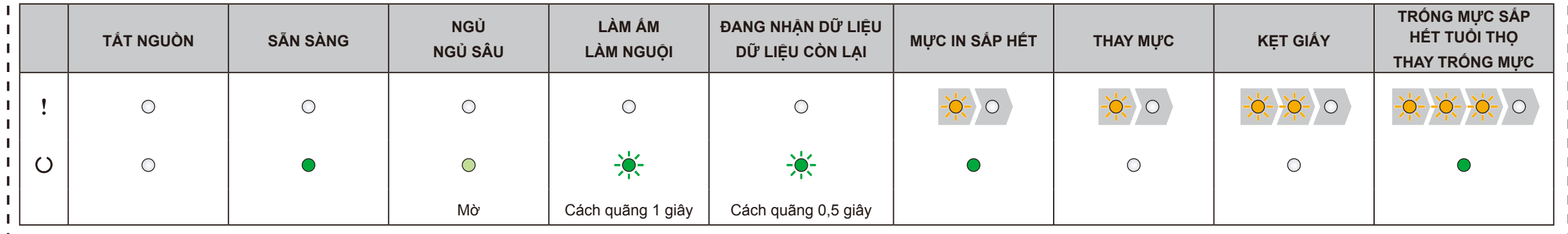

Điều chỉnh thanh dẫn giấy để

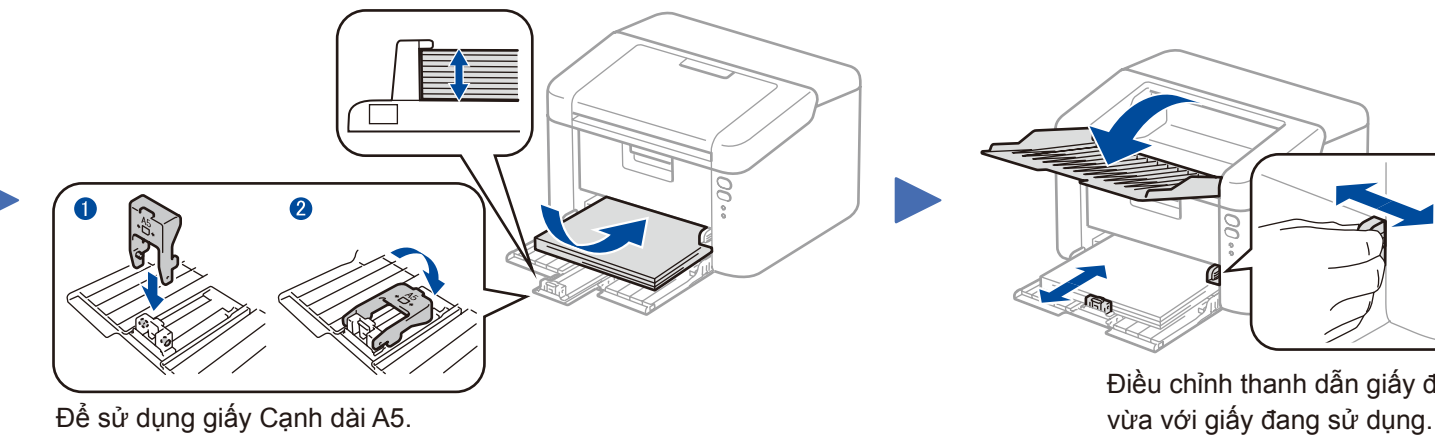

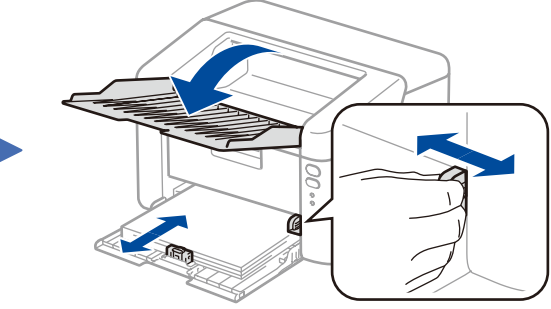

# Hướng dẫn cài đặt nhanh

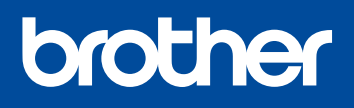

**HL‑1210W(E) / HL‑1211W / HL‑1212W**

Một số model không sẵn có ở một số quốc gia.

Solutions Center: <solutions.brother.com/manuals>

Sách hướng dẫn mới nhất có sẵn tại Brother

Xem Video câu hỏi thường gặp của chúng tôi để được trợ giúp cài đặt máy Brother của bạn: <solutions.brother.com/videos>.

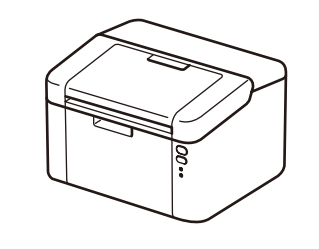

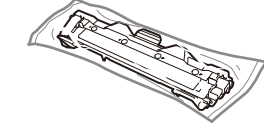

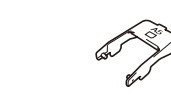

Phiên bản 0 VNM

### Làm theo hướng dẫn trên màn hình cho đến khi màn hình **Connection Type** (Loại Kết nối) xuất hiện.

<span id="page-1-1"></span>Tải xuống gói trình điều khiển và phần mềm đầy đủ từ Brother Solutions Center. (Đối với Windows®)<solutions.brother.com/windows>

(Đối với Macintosh)<solutions.brother.com/mac>

Connection Type (Loại Kết nối) **Brother Printing Device Installation**  $\boxed{\mathbf{x}}$ **Connection Type** 

Sau khi bạn tải xuống gói trình điều khiển và phần mềm, hãy thực hiện theo các hướng dẫn trên màn hình cho đến khi màn hình **Connection Type** (Loại Kết nối) hiển thị. Tham khảo phần **[4A](#page-1-0)** *[Cấu hình bằng đĩa CD-ROM \(Windows](#page-1-0)®)*.

#### <span id="page-1-2"></span>Cài đặt mạng không dây one-push cho các thiết bị di động (Chỉ dành cho model không dây)  $\hat{\mathcal{L}}$

Nếu điểm truy cập/bộ định tuyến mạng LAN không dây hỗ trợ cài đặt mạng không dây (one-push) tự động (WPS/AOSS™), bạn có thể cài đặt máy mà không cần sử dụng máy tính.

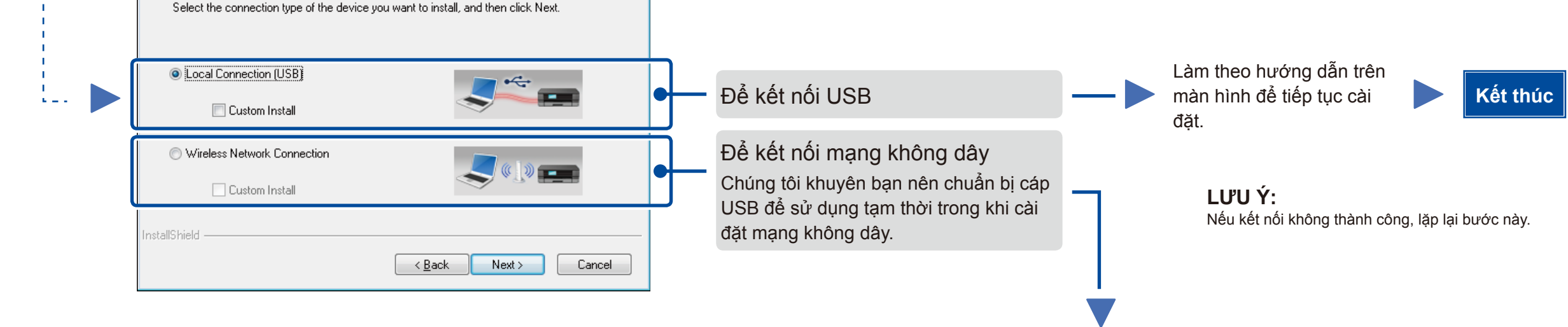

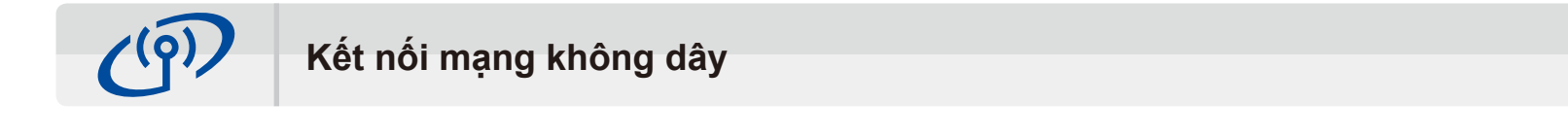

# Wireless Device Setup  $(9)$ Using a USB cable Do you have a USB cable? ⊙ Yes, I have a USB cable to use for No, I do not have a USB cable Note: If you do not have a USB cable you can still setup your device wirelessly (Advance<br>Note: If you do not have a USB cable you can still setup your device wirelessly (Advance <Back Next> Cancel

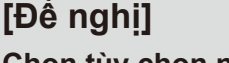

**Chọn tùy chọn này nếu bạn có cáp USB để sử dụng tạm thời trong khi cài đặt mạng không dây.**

Chọn tùy chọn này nếu bạn không có cáp USB.

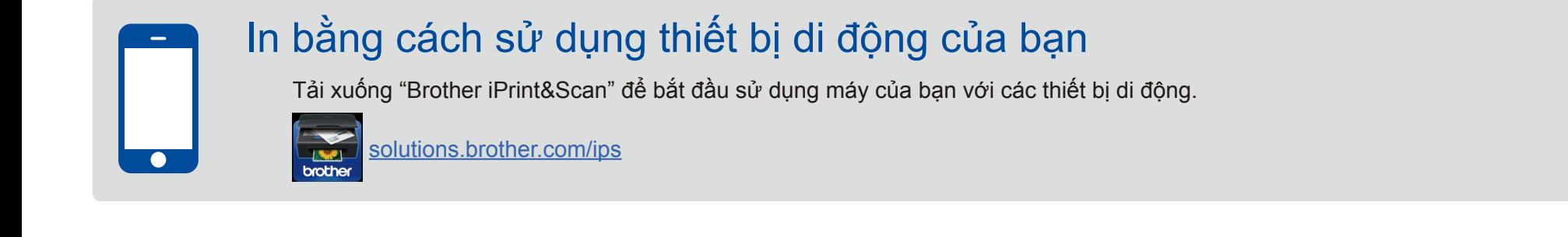

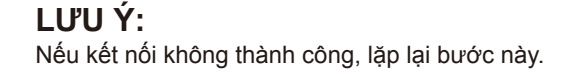

Cấu hình không sử dụng đĩa CD-ROM (Windows® không có ổ CD-ROM hoặc Macintosh) 4B

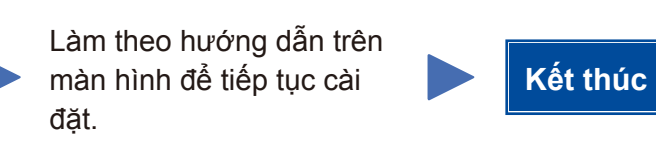

# 4C

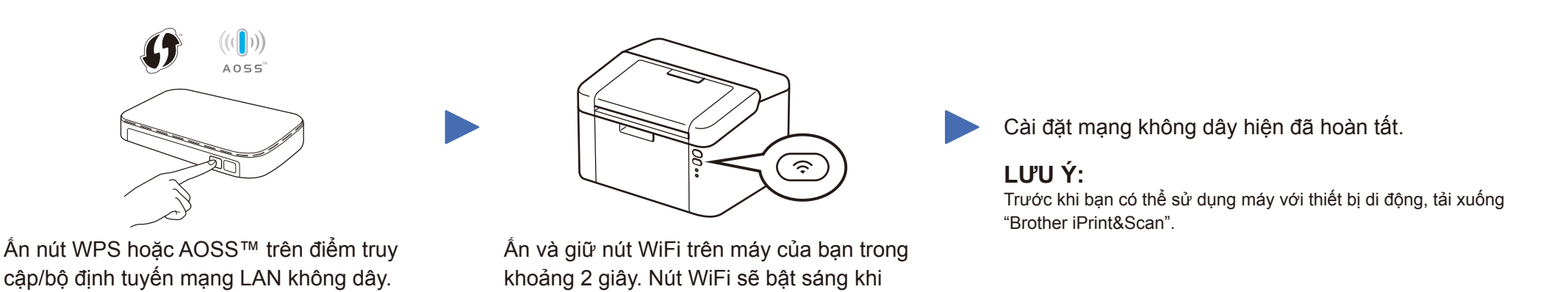

được kết nối.

#### Cấu hình bằng đĩa CD-ROM (Windows®) 4A  $\mathcal{O}$

<span id="page-1-0"></span>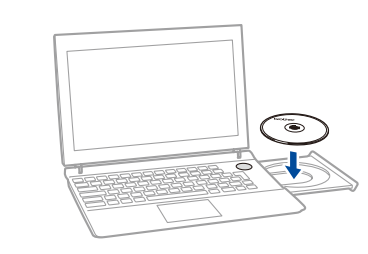

## **LƯU Ý:**

Nếu màn hình Brother không xuất hiện tự động, chuyển đến **Máy tính (My Computer)** (Máy tính của tôi). (Đối với Windows® 8: nhấp vào biểu tượng (**File Explorer**) trên thanh tác vụ, rồi chuyển đến **Máy tính**.) Bấm đúp vào biểu tượng CD-ROM, rồi bấm đúp **start.exe**.

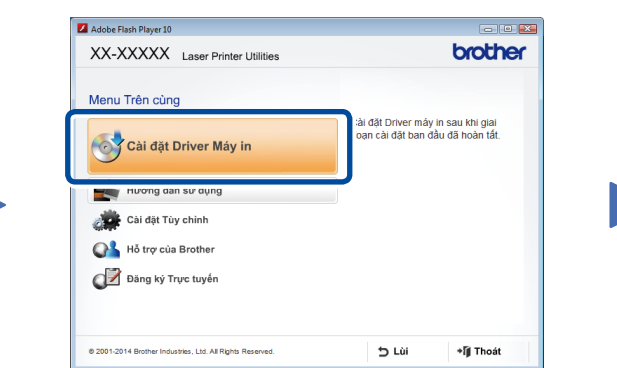